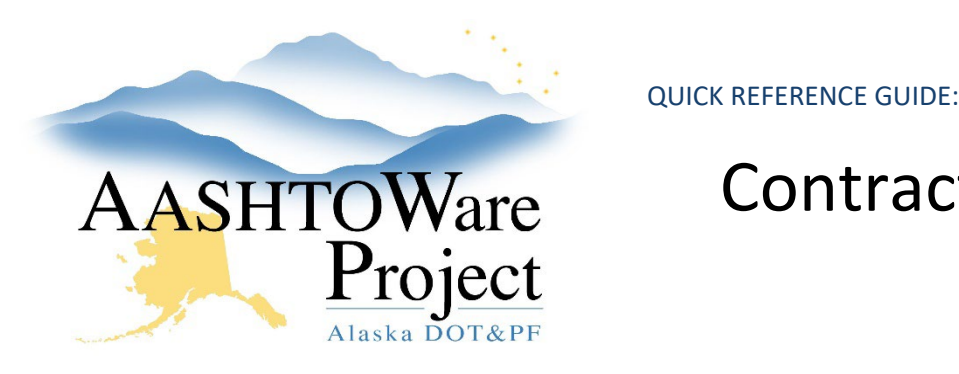

# Contracts - MGVWs

# Background:

Entering MGVWs into the Agency View on the contract will populate the MGVW Report, an excel summary of all the MGVWs entered for the contract.

## Roles:

Most Construction roles

# Navigation:

Construction > Contract Progress

### *Adding MGVWs*

- 1. From the Contract Progress Summary, click the **Component Actions Menu** in the upper right corner.
- 2. In the Views section, select **AV: MGVW – Maximum Gross Vehicle Weight**
- 3. Click the **New** button to add a row for the new MGVW.
- 4. Enter data in the Agency View fields. The AV will calculate the Allowable Vehicle Legal Weight.
- 5. Click **Save**.

#### *Generating MGVW Report*

- 6. From the Contract Progress Summary, click the **Component Actions Menu** in the upper right corner.
- 7. In the Reports section, select **MGVW Report**.
- 8. Click the **Execute** button in the upper right corner to generate the report.

# Next Steps:

N/A

If you need further assistance please contact your Module Admin Updated January 2023